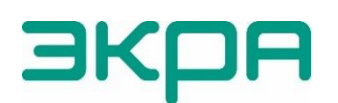

ОБЩЕСТВО С ОГРАНИЧЕННОЙ ОТВЕТСТВЕННОСТЬЮ НАУЧНО-ПРОИЗВОДСТВЕННОЕ ПРЕДПРИЯТИЕ «ЭКРА»

УТВЕРЖДЕН ЭКРА.00116-01 34 01-ЛУ

# **ПРОГРАММА HEALTH MONITOR (КОМПЛЕКС ПРОГРАММ EKRASMS-SP)**

Руководство оператора ЭКРА.00116-01 34 01 Листов 12/с. 24

2022

Изм. №1 от 02.11.2023

Авторские права на данную документацию принадлежат ООО НПП «ЭКРА».

Снятие копий или перепечатка допускается только по согласованию с разработчиком.

Замечания и предложения по руководству оператора направлять по адресу **ekra@ekra.ru.** 

## **АННОТАЦИЯ**

Настоящий документ является руководством оператора программы Health Monitor, которая входит в состав комплекса программ EKRASMS-SP.

В документе приведены основные сведения о программе, описание работы с ней, ее настройки.

Настоящий документ актуален для терминалов с версией ПО 7.1.0.9<sup>1)</sup>.

<sup>&</sup>lt;sup>1)</sup> Возможно применение документа и для иной версии ПО терминала. Таблица соответствия<br>ПО терминала и и изменения документа представлена на сайте версии ПО терминала и изменения документа представлена на сайте [https://soft.ekra.ru/smssp/ru/downloads/documents/.](https://soft.ekra.ru/smssp/ru/downloads/documents/)

#### $\overline{5}$ ЭКРА.00116-01 34 01

## СОДЕРЖАНИЕ

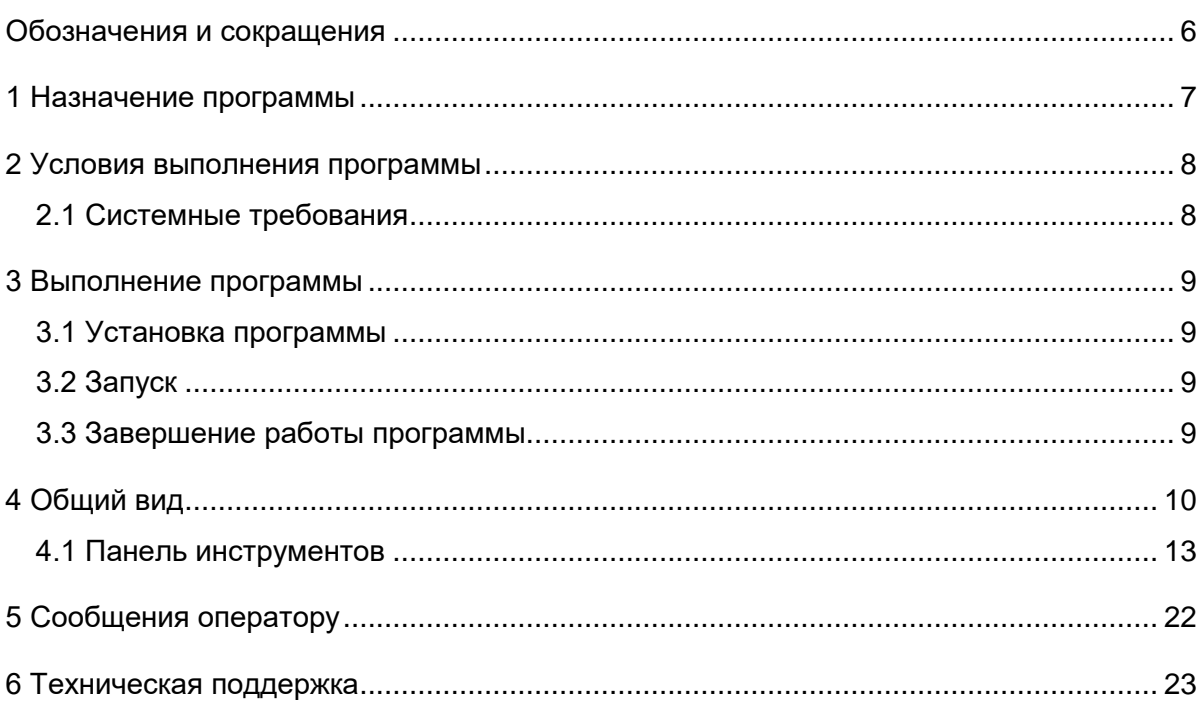

# **Обозначения и сокращения**

<span id="page-5-0"></span>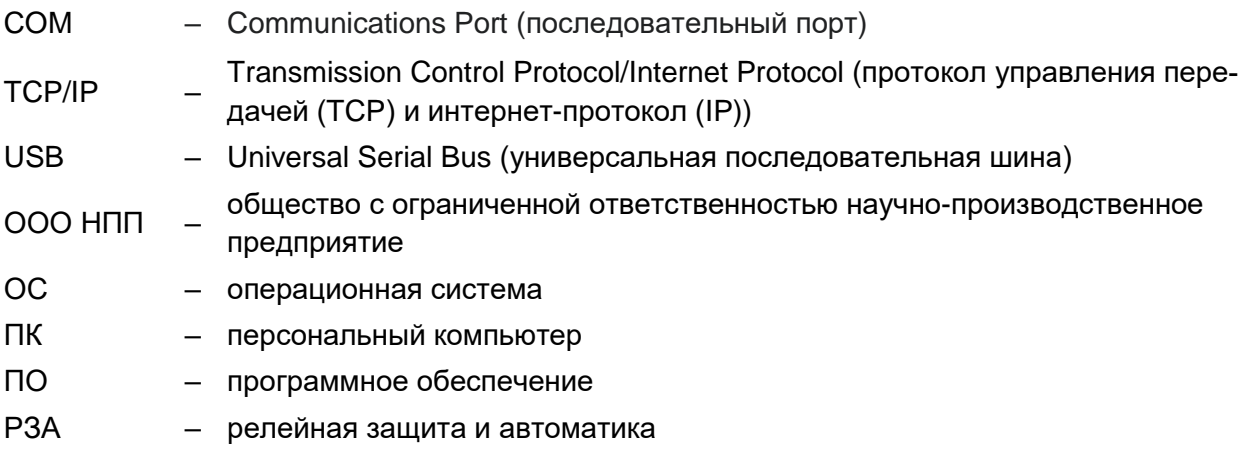

## **1 Назначение программы**

<span id="page-6-0"></span>Программа Health Monitor (далее – Health Monitor или программа) предназначена для терминалов серии ЭКРА 200 (далее – терминалы) и может выполнять следующие задачи:

- контроль состояния терминалов в сети;
- автоматическую выгрузку осциллограмм на сервер;
- автоматическое объединение осциллограмм;
- ручное объединение осциллограмм.

## <span id="page-7-0"></span>**2 Условия выполнения программы**

## <span id="page-7-1"></span>**2.1 Системные требования**

Минимальные системные требования для функционирования программы:

а) ОС:

- Windows Vista SP1 или более поздняя версия;
- Windows Server 2008 (не поддерживается в основной роли сервера);
- Windows 7, Windows 8, Windows 8.1, Windows 10;
- Windows Server 2008 R2 (не поддерживается в основной роли сервера);
- Windows Server 2012 R2 (не поддерживается в основной роли сервера);
- Astra Linux 1.7.4 (с использованием пакета Wine);
- б) поддерживаемые архитектуры:
	- x86;
	- x64;
- в) аппаратные требования:

1) процессор с тактовой частотой 1,7 ГГц или выше, 2 Гбайт (для 32-разрядной системы) или 4 Гбайт (для 64-разрядной системы) оперативной памяти или больше;

- 2) минимальное место на диске:
	- x86 850 Мбайт;
	- x64 4 Гбайт;
- г) В случае использования в качестве сервера:

1) процессор с тактовой частотой 2 ГГц или выше, 3 Гбайт (для 32-разрядной системы) или 8 Гбайт (для 64-разрядной системы) оперативной памяти или больше;

2) минимальное место на диске:

- x86 16 Гбайт;
- x64 16 Гбайт.

## <span id="page-8-0"></span>3 Выполнение программы

#### 3.1 Установка программы

<span id="page-8-1"></span>Для загрузки установочного файла необходимо открыть веб-браузер и перейти по адресу: https://soft.ekra.ru/smssp/ru/downloads/software/.

Далее необходимо выбрать версию программы в разделе Основное программное обеспечение. Нажать Загрузить для загрузки установочного файла. Дождаться окончания загрузки.

При запуске загруженного установочного файла на ПК откроется окно выбора языка установки (рисунок 1). В зависимости от настроек ОС Windows может потребоваться разрешение на запуск, в этом случае необходимо обратиться к системному администратору.

Компоненты комплекса программ EKRASMS-SP устанавливаются пользователем выбо-DOYHO.

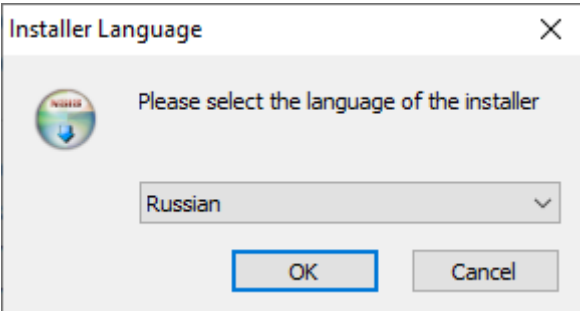

<span id="page-8-4"></span>Рисунок 1 – Окно выбора языка установки

## <span id="page-8-2"></span>3.2 Запуск

Запуск программы осуществляется с помощью меню Пуск ПК.

#### <span id="page-8-3"></span>3.3 Завершение работы программы

Закрытие программы комбинацией клавиш ALT+F4 или нажатием  $\chi$  на полосе заголовка главного окна приводит к сворачиванию программы в системный трей по умолчанию. Для полного закрытия программы необходимо открыть системный трей, навести курсор на программу и вызвать контекстное меню, нажав на правую кнопку мыши. Для того, чтобы приложение закрывалось посредством вышеуказанных действий необходимо установить флажок «Завершение работы программы при закрытии окна» во вкладке Общие в настройках программы.

## <span id="page-9-0"></span>**4 Общий вид**

Стандартное окно программы Health Monitor включает в себя:

- заголовок, содержащий наименование и версию программы (рисунок [2,](#page-9-1) поз. 1);
- **Меню** (рисунок [2,](#page-9-1) поз. 2);
- **Состояния терминалов** (рисунок [2,](#page-9-1) поз. 3);
- **Журнал событий** (рисунок [2,](#page-9-1) поз. 4).

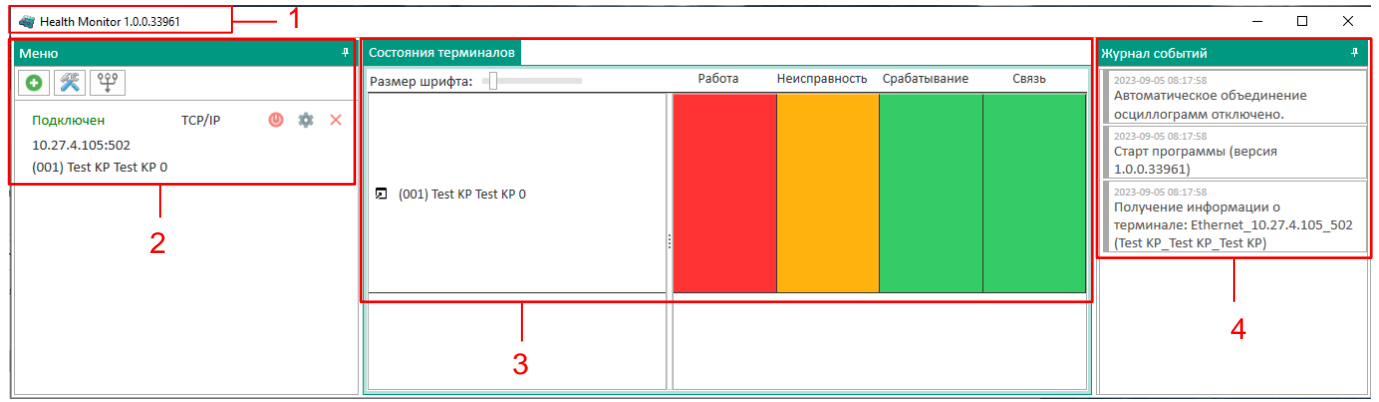

<span id="page-9-1"></span>Рисунок 2 – Стандартное окно Health Monitor

Во вкладке **Меню** расположено «дерево» объектов, предназначенное для просмотра и редактирования списка подключаемых терминалов.

Во вкладке **Состояния терминалов** отображается список подключенных терминалов. На панели состояния терминала отображаются индикаторы состояния терминала: **Работа, Неисправность, Срабатывание** и **Связь**. Возможные состояния индикаторов:

- зелёный цвет индикатора нормальное (рабочее) состояние;
- красный цвет индикатора тревожное состояние;
- оранжевый цвет индикатора предупредительная неисправность;
- серый цвет индикатора неопределенное состояние.

<span id="page-9-2"></span>Доступные состояния индикаторов представлены в таблице [1.](#page-9-2)

| Индикатор     | Цвет индикатора | Описание                                                       |
|---------------|-----------------|----------------------------------------------------------------|
| Работа        | Зеленый         | Нормальный режим работы терминала. Отсутствие неисправно-      |
|               |                 | сти. Терминал находится в режиме «Работа (On)»                 |
|               | Красный         | Аварийная неисправность терминала или терминал находится в     |
|               |                 | режиме отличном от режима «Работа (On)»                        |
|               | Серый           | Отсутствие связи с терминалом                                  |
| Неисправность | Зеленый         | Нормальный режим работы терминала. Отсутствие неисправности    |
|               | Красный         | Аварийная неисправность терминала.                             |
|               |                 | Требует немедленного вмешательства для вывода терминала из     |
|               |                 | работы и устранения неисправностей. При этом терминал не вы-   |
|               |                 | полняет заложенные функции или выполняет в ограниченном        |
|               |                 | объеме в соответствии с функциональной схемой                  |
|               | Оранжевый       | Предупредительная неисправность терминала.                     |
|               |                 | При этом терминал остается в работе, т.е. выполняет заложенные |
|               |                 | функции в соответствии с функциональной схемой. Возможна       |
|               |                 | дальнейшая эксплуатация терминала с устранением неисправно-    |
|               |                 | сти в любое удобное время                                      |

Таблица 1 – Состояния индикаторов

11 ЭКРА.00116-01 34 01

| Индикатор    | Цвет индикатора | Описание                                                      |
|--------------|-----------------|---------------------------------------------------------------|
|              | Серый           | Отсутствие связи с терминалом                                 |
| Срабатывание | Зеленый         | Отсутствие срабатывания                                       |
|              | Красный         | Появились сигналы, которые сконфигурированы на аварийную      |
|              |                 | сигнализацию                                                  |
|              | Серый           | Отсутствие связи с терминалом                                 |
| Связь        | Зеленый         | Информирует о наличии связи с терминалом                      |
|              | Красный         | Отсутствие связи с терминалом. При этом первые три индикатора |
|              |                 | меняют цвет на серый                                          |

Примеры состояний терминала:

а) нет связи с терминалом (рисунок [3,](#page-10-0) поз. 1 – серый цвет, поз. 2 – красный цвет);

| Состояния терминалов    |        |                            |  |       |  |
|-------------------------|--------|----------------------------|--|-------|--|
| Размер шрифта:          | Работа | Неисправность Срабатывание |  | Связь |  |
| (001) Test KP Test KP 0 |        |                            |  |       |  |

<span id="page-10-0"></span>Рисунок 3 – Нет связи с терминалом

б) связь есть, терминал находится в нормальном рабочем состоянии (рисунок [4,](#page-10-1) поз. 1 – зелёный цвет);

| Состояния терминалов          |        |               |              |       |
|-------------------------------|--------|---------------|--------------|-------|
| Размер шрифта:                | Работа | Неисправность | Срабатывание | Связь |
| (001) Test KP Test KP 0<br>Z. |        |               |              |       |

<span id="page-10-1"></span>Рисунок 4 – Есть связь с терминалом

в) сработали функции или появились сигналы, которые воздействуют на сигнал аварийной сигнализации (рисунок [5,](#page-10-2) поз. 1, 3 – зелёный цвет, поз. 2 – красный цвет);

| Состояния терминалов      |        |                            |       |   |
|---------------------------|--------|----------------------------|-------|---|
| Размер шрифта:            | Работа | Неисправность Срабатывание | Связь |   |
| □ (001) Test KP Test KP 0 |        |                            |       | 3 |

<span id="page-10-2"></span>Рисунок 5 – Срабатывание функций или появление сигналов

г) терминал находится в нерабочем состоянии, не готов к работе и имеется неисправность (рисунок [6,](#page-11-0) поз. 1 – красный цвет, поз. 2 – зелёный цвет);

| Состояния терминалов      |        |               |              |       |  |
|---------------------------|--------|---------------|--------------|-------|--|
| Размер шрифта:            | Работа | Неисправность | Срабатывание | Связь |  |
| □ (001) Test KP Test KP 0 |        |               |              |       |  |

<span id="page-11-0"></span>Рисунок 6 – Терминал не готов к работе и имеется неисправность

д) терминал находится в нерабочем состоянии, не готов к работе (рисунок [7,](#page-11-1) поз. 1 – красный цвет, поз. 2 – зелёный цвет).

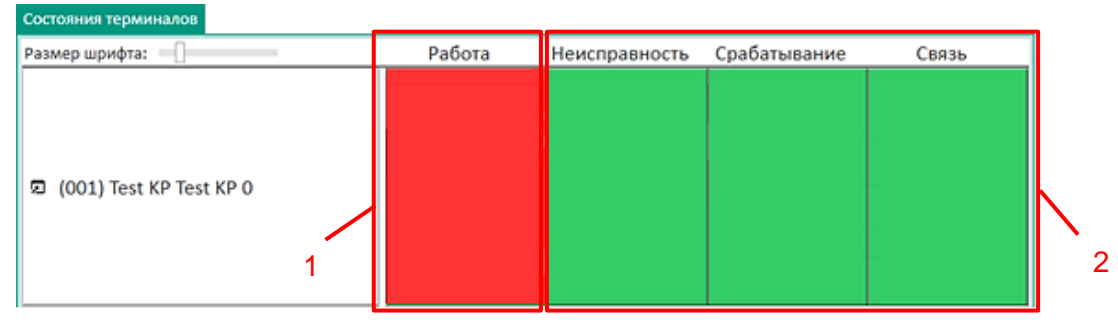

<span id="page-11-1"></span>Рисунок 7 – Терминал не готов к работе

Если есть связь с терминалом, можно запустить программу Smart Monitor, нажав на кнопку ⊡ (рисунок [8\)](#page-11-2).

<span id="page-11-2"></span>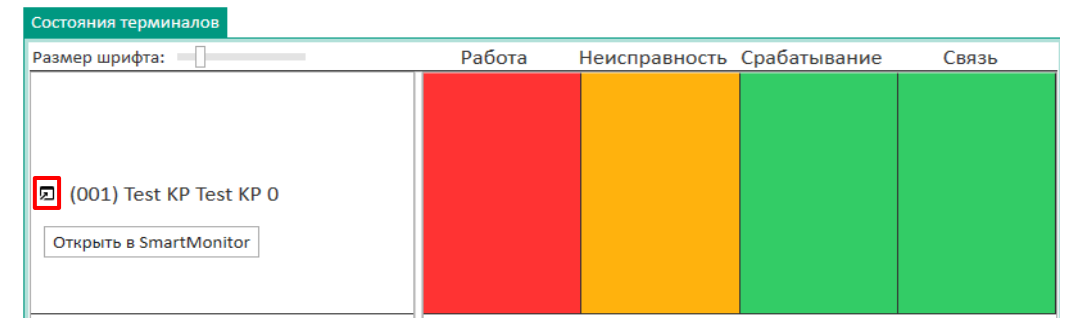

Рисунок 8 – Запуск программы Smart Monitor

Также во вкладке **Состояния терминалов** можно изменить размер шрифта, перемещая ползунок масштаба (рисунок [9\)](#page-12-1).

13 ЭКРА.00116-01 34 01

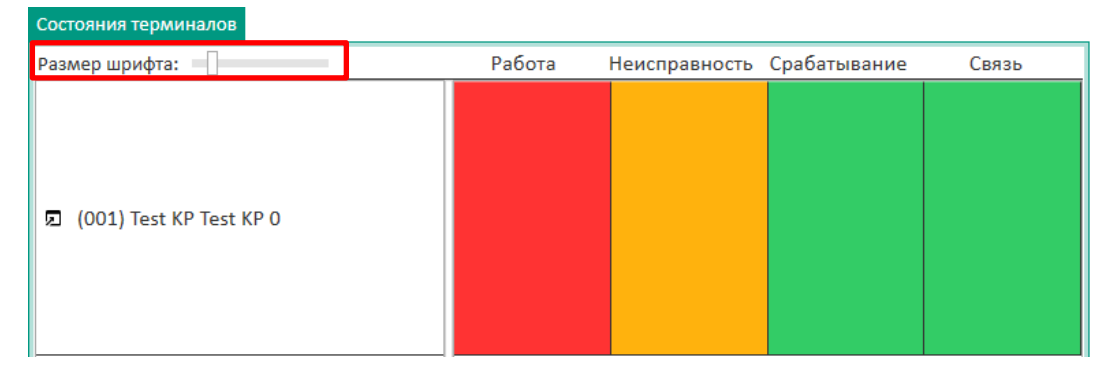

<span id="page-12-1"></span>Рисунок 9 – Вкладка **Состояния терминалов**

## <span id="page-12-0"></span>**4.1 Панель инструментов**

Панель инструментов вкладки **Меню** представлена на рисунке [10.](#page-12-2)

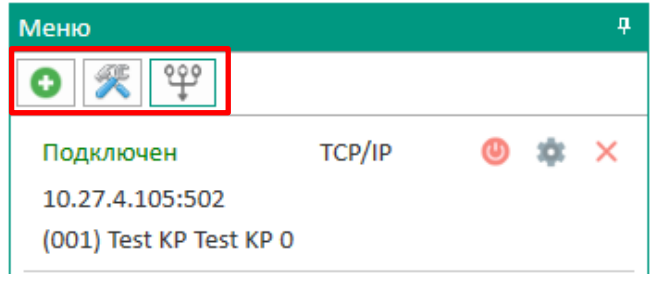

<span id="page-12-2"></span>Рисунок 10 – Панель инструментов вкладки **Меню**

<span id="page-12-3"></span>Описание кнопок панели инструментов приведено в таблице [2.](#page-12-3)

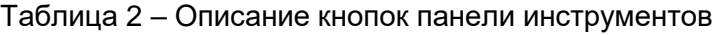

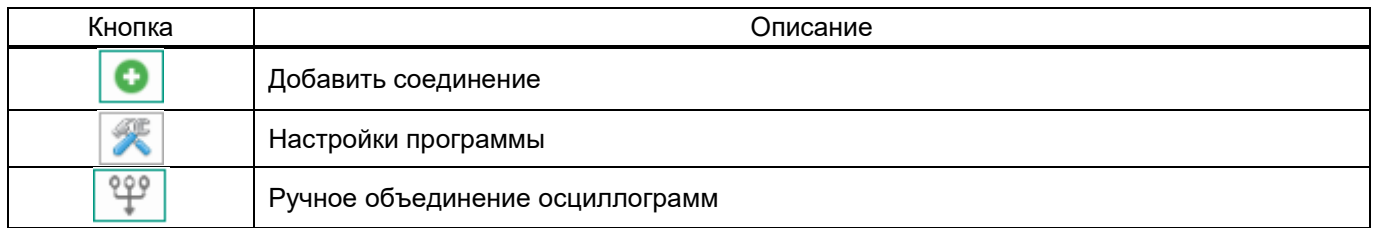

Описание окон и вкладок, которые отображаются при нажатии на кнопку, представлено ниже.

1) Добавить соединение  $\Box$ 

При нажатии на кнопку отображается окно, представленное на рисунке [11.](#page-13-0) Окно **Подключение к терминалу** состоит из трех вкладок:

– TCP/IP. Данная вкладка позволяет подключиться к устройству через Ethernet автоматически или вручную, также можно выбрать из списка ранее подключаемых устройств. Для подключения вручную необходимо ввести IP-адрес устройства и нажать на кнопку **Подключить**. Для автоматического подключения необходимо нажать на **Поиск терминалов в локальной сети**, из появившегося списка выбрать необходимое устройство и нажать на кнопку **Подключить** (рисунок [11\)](#page-13-0).

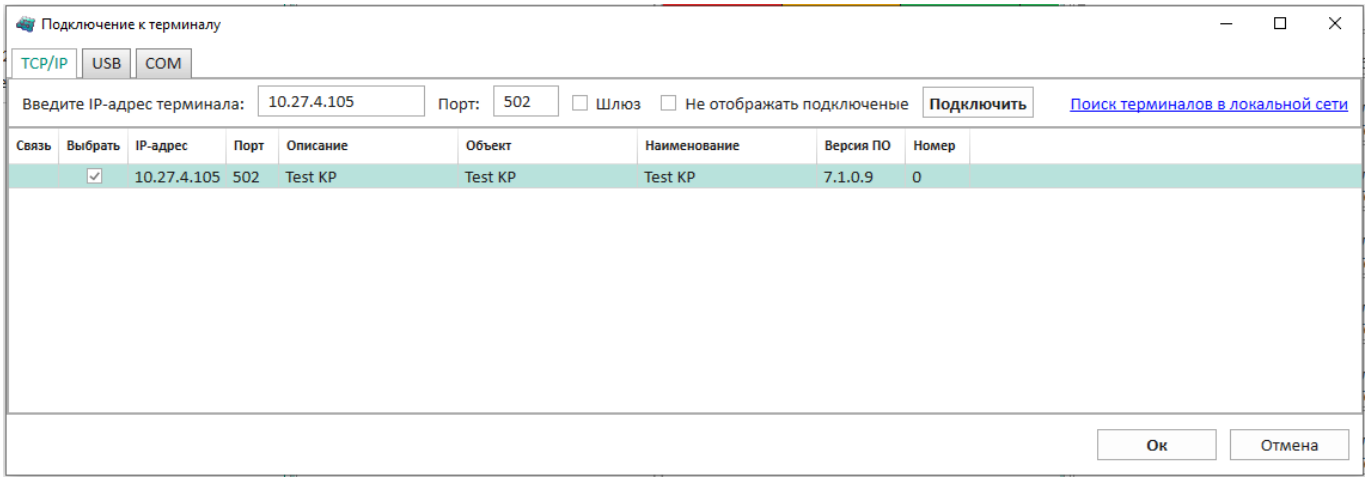

#### <span id="page-13-0"></span>Рисунок 11 – Вкладка **TCP/IP**

– USB. Данная вкладка автоматически выполняет поиск подключенных через USB устройств. Для подключения необходимо выбрать устройство из списка и нажать на кнопку **Подключить** (рисунок [12\)](#page-13-1);

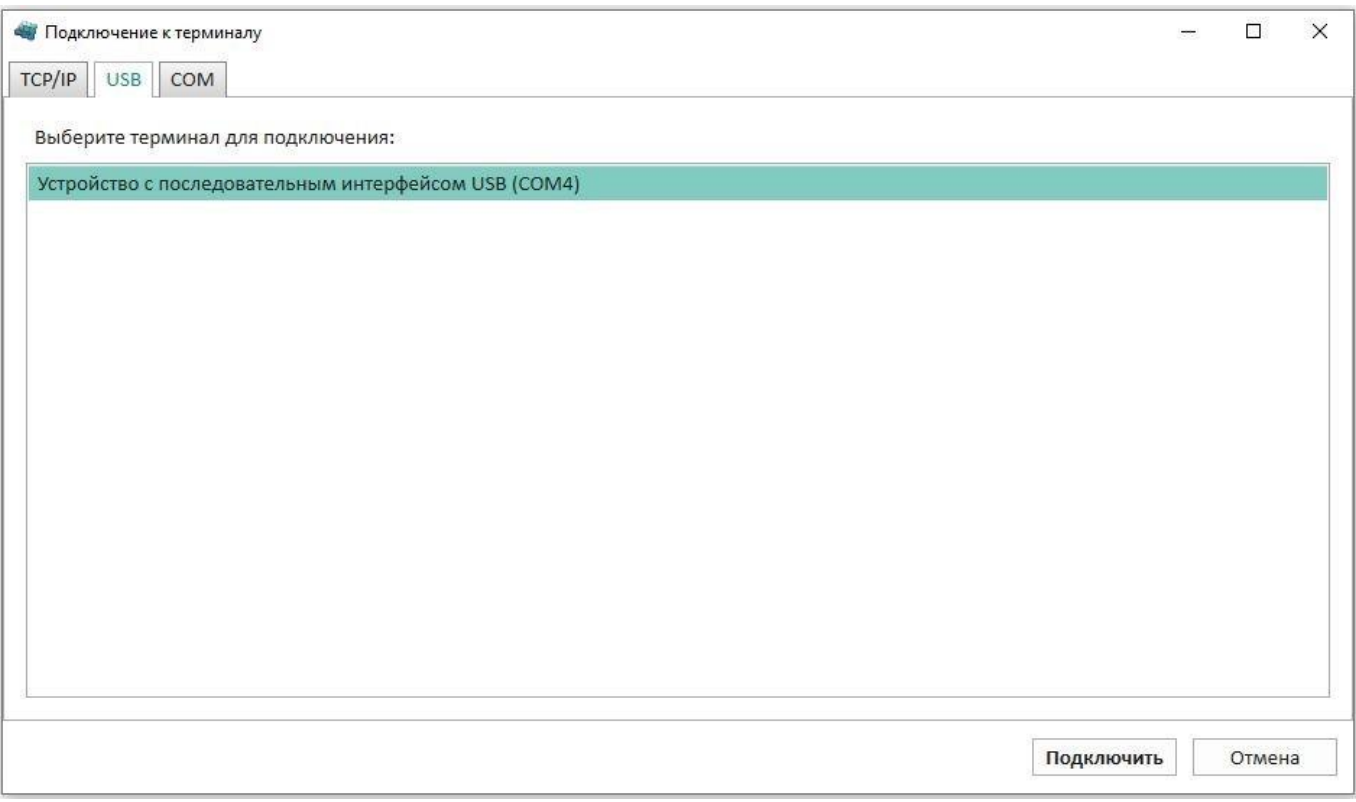

<span id="page-13-1"></span>Рисунок 12 – Вкладка **USB**

– COM. Данная вкладка (рисунок [13\)](#page-14-0) позволяет подключиться к устройству через COM-порт. Для подключения необходимо:

- а) выбрать COM-порт и скорость порта из выпадающего списка;
- б) нажать на кнопку **Поиск**;
- в) выбрать необходимое устройство и нажать на кнопку **Подключить**.

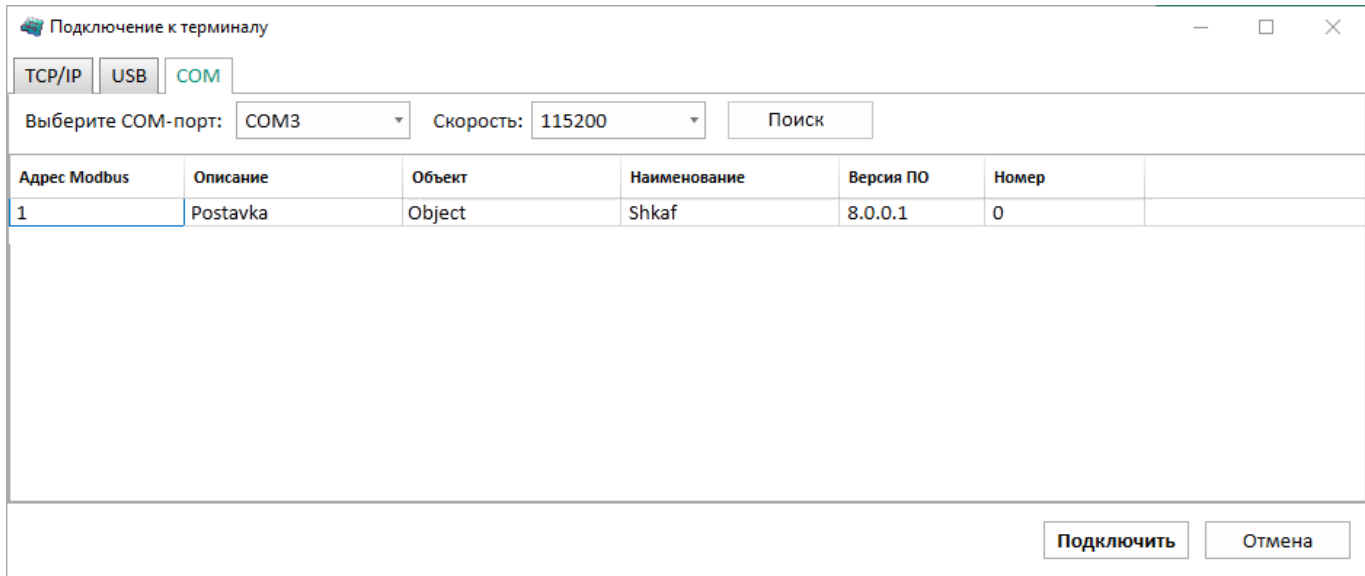

<span id="page-14-0"></span>Рисунок 13 – Вкладка **COM**

При необходимости можно подключить или отключить все добавленные терминалы. Для этого необходимо нажать на правую кнопку мыши и выбрать пункт **Подключить все** или **Отключить все** в контекстном меню «дерева» объектов (рисунок [14\)](#page-14-1).

<span id="page-14-1"></span>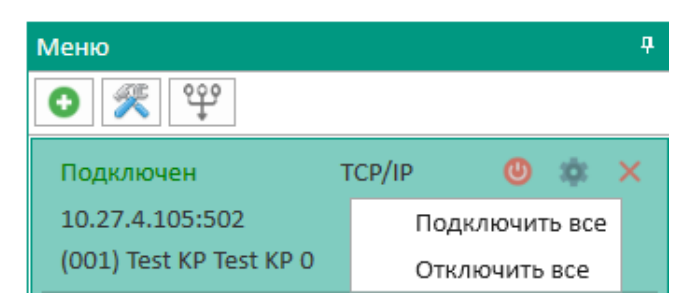

Рисунок 14 – Контекстное меню «дерева» объектов

#### 16 3KPA.00116-01 34 01

2) Настройки программы (Фисунки 15 - 18).

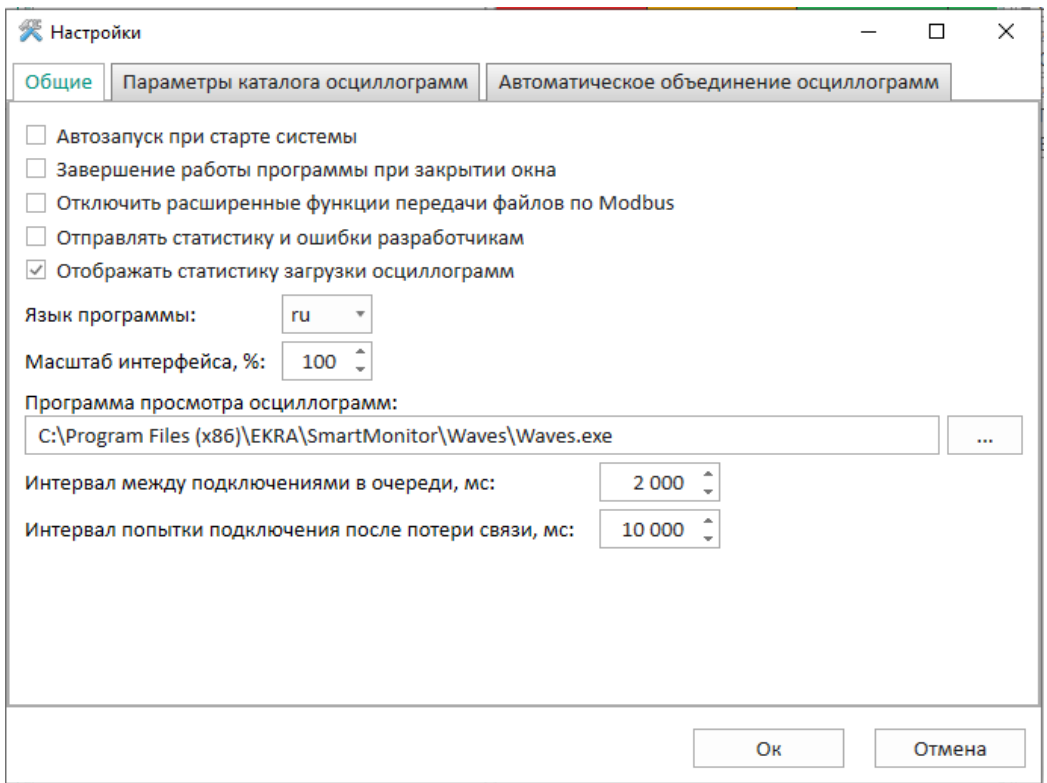

<span id="page-15-0"></span>Рисунок 15 - Вкладка Общие

<span id="page-15-1"></span>Описание параметров общих настроек программы (рисунок 15) представлено в таблице 3.

Таблица 3 - Описание параметров общих настроек программы

| Параметр                                                     | Описание                                                                                                    |  |  |
|--------------------------------------------------------------|----------------------------------------------------------------------------------------------------|--|--|
| Автозапуск при старте системы                                | Установленный флажок указывает на автоматический запуск<br>программы при старте системы                                                                                 |  |  |
| Завершение работы программы при за-<br>крытии окна           | Установленный флажок указывает на завершение работы про-<br>граммы при закрытии окна. При отсутствии установки данного<br>флага программа будет скрыта в системном трее |  |  |
| Отключить расширенные функции пе-<br>редачи файлов по Modbus | Установленный флажок указывает на отключение расширен-<br>ных функций передачи файлов по Modbus                                                                         |  |  |
| Отправлять статистику и ошибки разра-<br>ботчикам            | Установленный флажок позволяет отправлять статистику и<br>ошибки программы разработчикам                                                                                |  |  |
| Отображать статистику загрузки осцил-<br>лограмм             | Установленный флажок указывает на отображение статистики<br>загрузки осциллограмм                                                                                       |  |  |
| Язык программы                                               | Выбор языка программы из выпадающего списка:<br>– ru:<br>– en                                                                                                    |  |  |
| Масштаб интерфейса, %                                        | Установка масштаба интерфейса                                                                                                    |  |  |
| Программа просмотра осциллограмм                             | Путь к программе просмотра осциллограмм                                                                                                    |  |  |
| Интервал между подключениями в оче-<br>реди, мс              | Установка интервала между подключениями в очереди в мил-<br>лисекундах                                                                                                  |  |  |
| Интервал попытки подключения после<br>потери связи, мс       | Установка интервала попытки подключения после потери связи<br>в миллисекундах                                                                                           |  |  |

Вкладка Параметры каталога осциллограмм (рисунок 16) позволяет настроить шаблон каталога сохранения скачиваемых с терминалов осциллограмм. Настройка состоит из выбора базового каталога, определения иерархии дерева каталогов, определения способа построения узла

«Местоположение устройства» и определения способа построения узла «Дата пуска». Базовый каталог по умолчанию расположен в месте, определяемом ОС для хранения данных приложений. Изменение настроек приводит к изменению отображения данного шаблона.

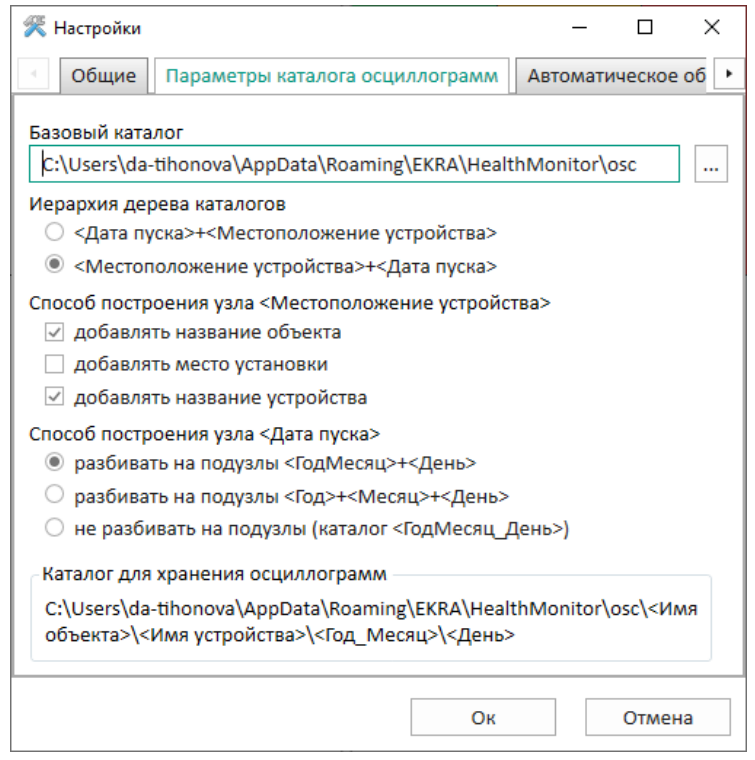

<span id="page-16-0"></span>Рисунок 16 – Вкладка **Параметры каталога осциллограмм**

<span id="page-16-1"></span>Описание параметров каталога осциллограмм представлено в таблице [4.](#page-16-1)

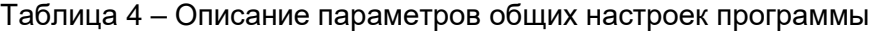

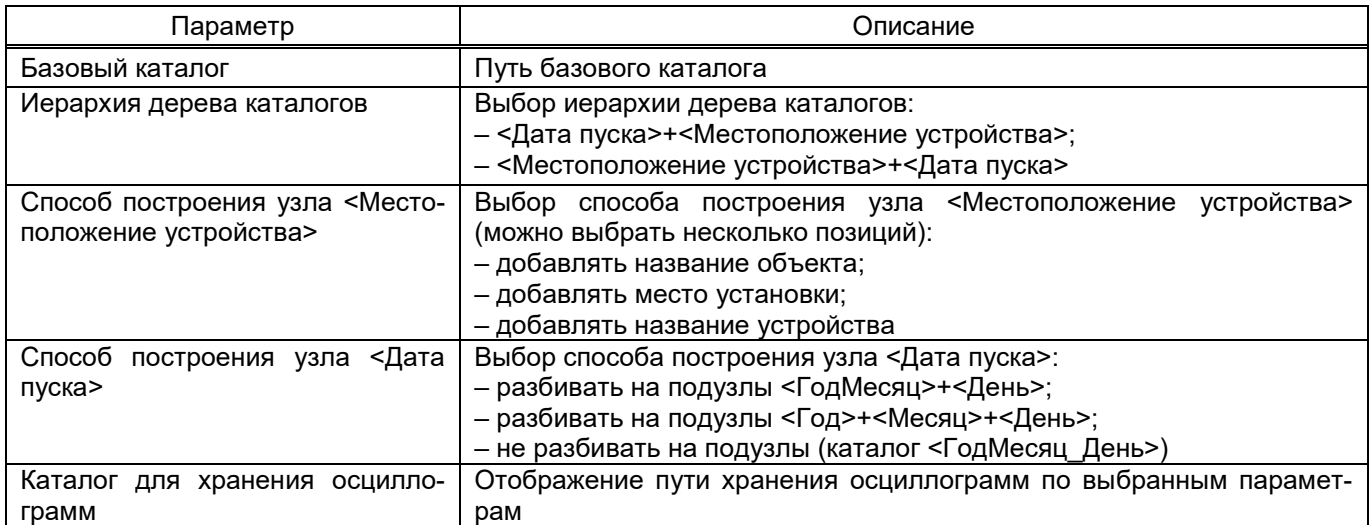

18 ЭКРА.00116-01 34 01

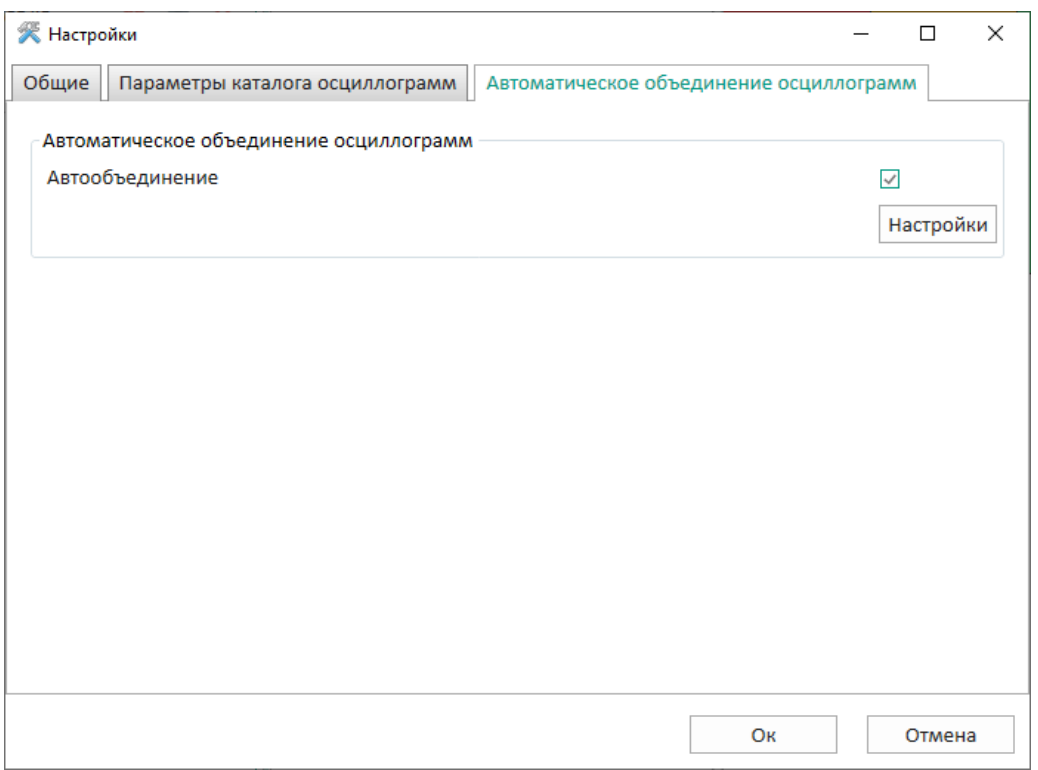

<span id="page-17-1"></span>Рисунок 17 – Вкладка **Автоматическое объединение осциллограмм**

Вкладка **Автоматическое объединение осциллограмм** (рисунок [17\)](#page-17-1) предназначена для объединения осциллограмм, которые относятся к одному и тому же событию, в единую осциллограмму в соответствии с заданным шаблоном. Установленный флажок разрешает автоматическое объединение осциллограмм.

Для настройки автообъединения осциллограмм необходимо нажать на кнопку **Настройки**.

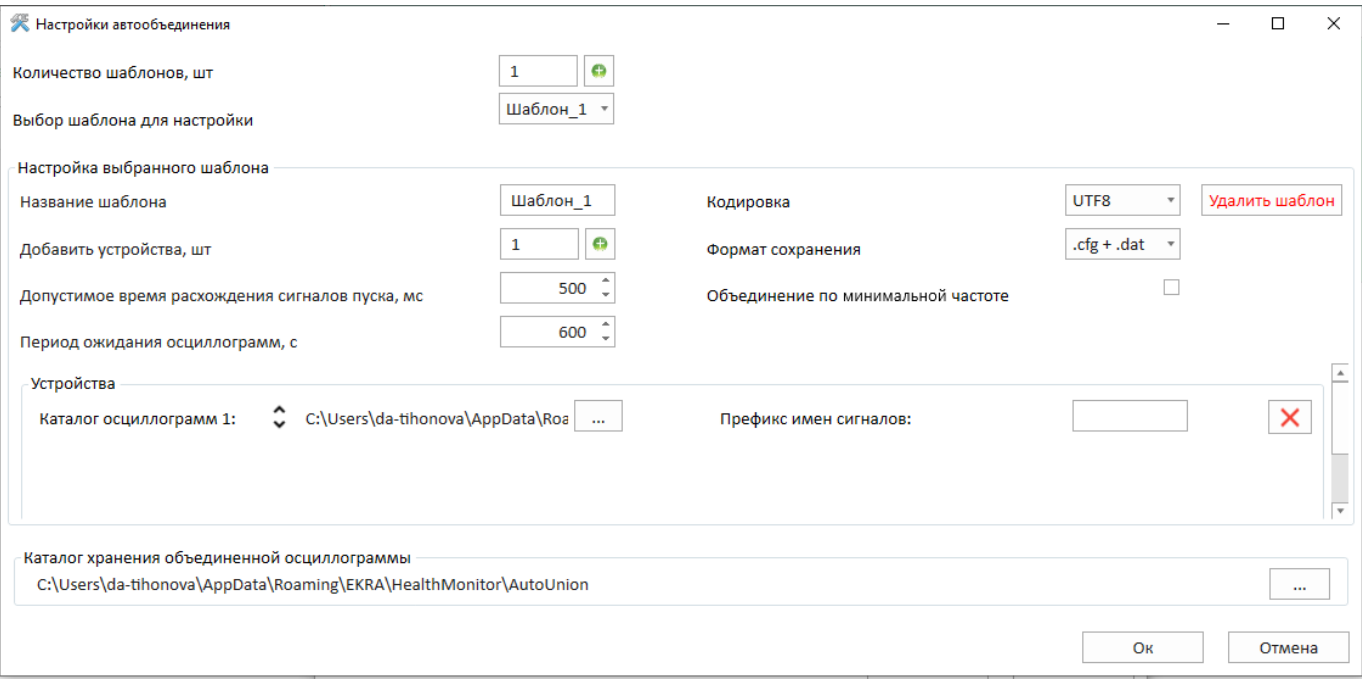

<span id="page-17-0"></span>Рисунок 18 – Окно **Настройки автообъединения**

Описание параметров окна **Настройки автообъединения** (рисунок [18\)](#page-17-0) представлено в таблице [5.](#page-18-0)

<span id="page-18-0"></span>Таблица 5 – Описание параметров окна **Настройки автообъединения**

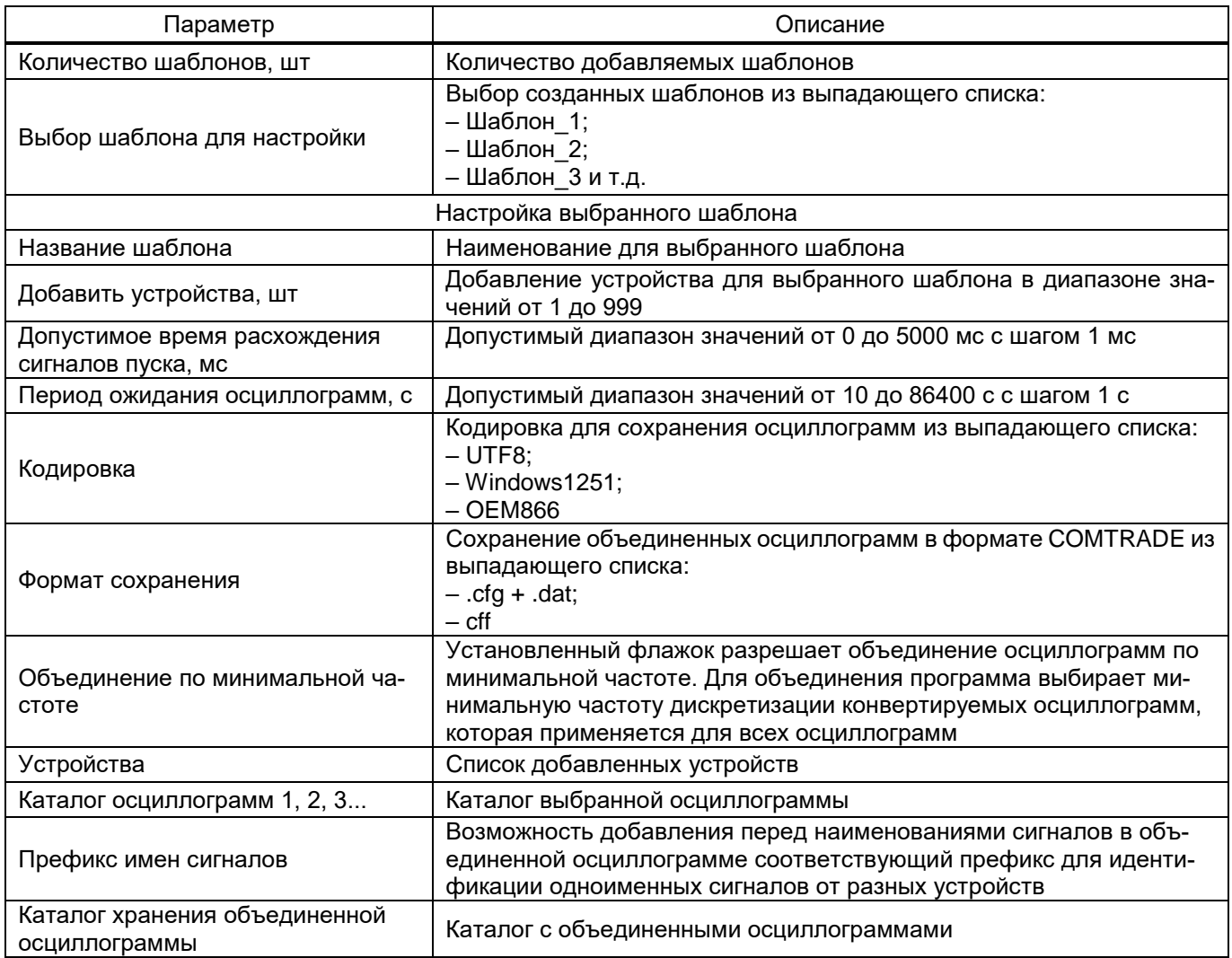

Пользователем вручную задается один или несколько шаблонов для работы функции автоматического объединения осциллограмм (далее – функция). В каждом шаблоне указываются каталоги, в которые поступают осциллограммы в формате COMTRADE от устройств РЗА. Функция проверяет указанные в шаблонах каталоги на предмет новых осциллограмм с момента включения функции.

При появлении новых осциллограмм функция извлекает из каждой осциллограммы дату и время пуска (метка пуска). По полученным меткам пуска, которые входят в диапазон параметра «Допустимое время расхождения сигналов пуска», функция определяет перечень осциллограмм для последующего объединения. Объединение осциллограмм осуществляется сразу после нахождения всех осциллограмм в каталогах, которые относятся к одному событию, или по истечению времени «Период ожидания осциллограмм» (при нахождении двух и более осциллограмм).

# 3) Ручное объединение осциллограмм (резервание [19\)](#page-19-0).

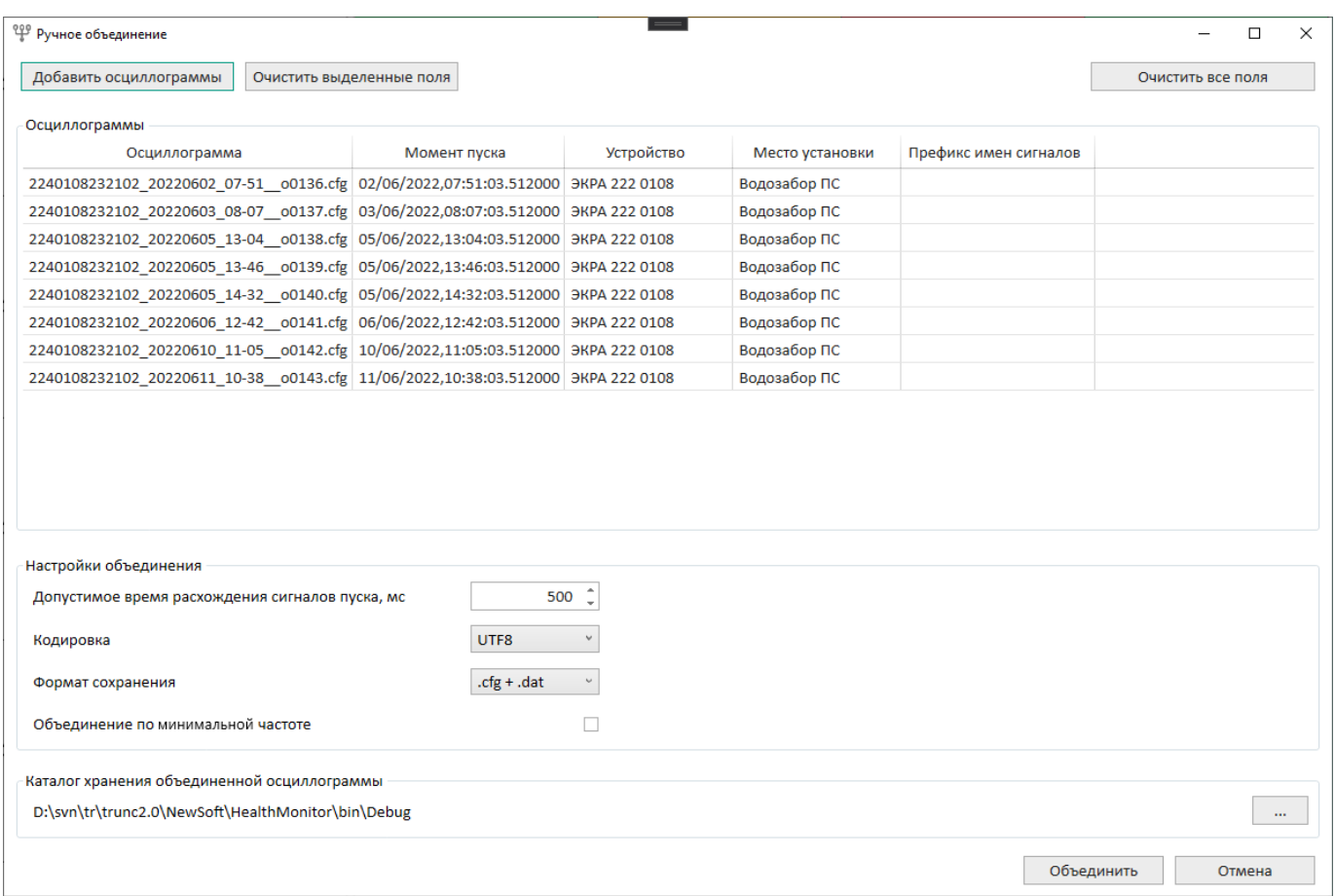

## <span id="page-19-0"></span>Рисунок 19 – Окно **Ручное объединение осциллограмм**

## <span id="page-19-1"></span>Описание параметров окна **Ручное объединение** представлено в таблице [6.](#page-19-1)

## Таблица 6 – Параметры окна **Ручное объединение**

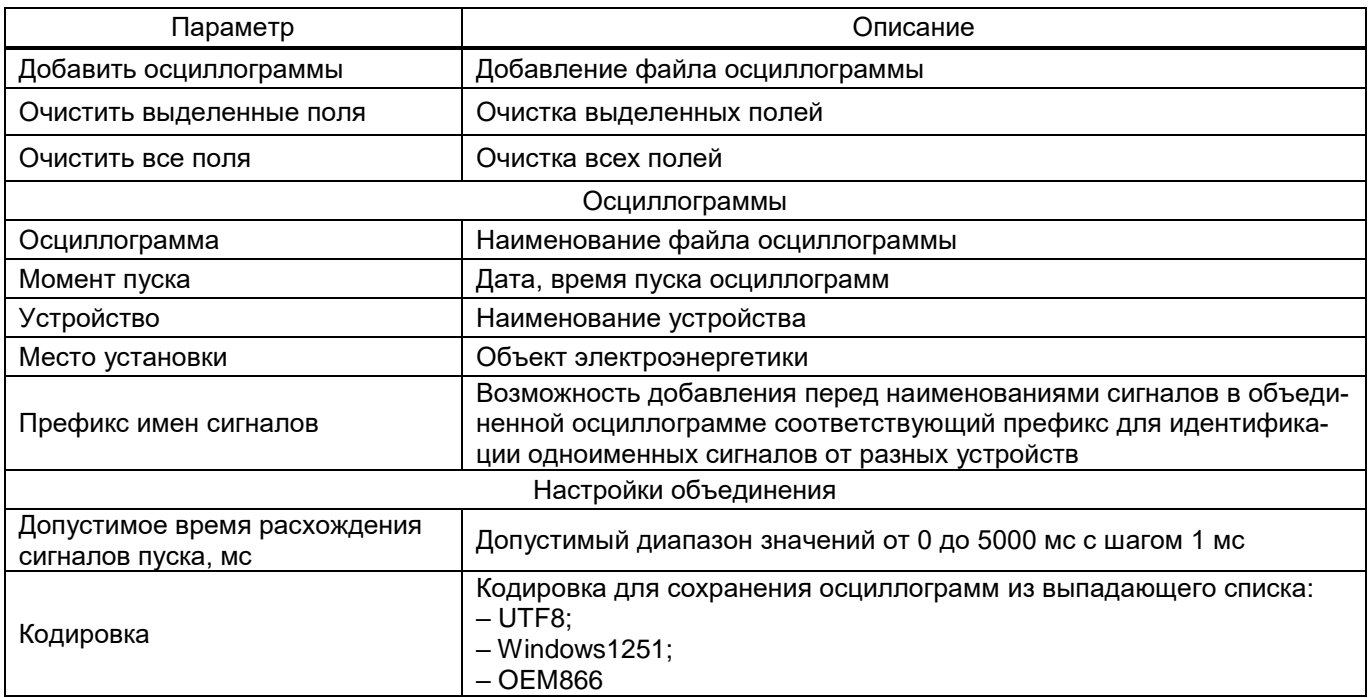

 $21$ 3KPA.00116-01 34 01

| Лараметр                                       | Описание                                                                                             |  |  |  |  |
|------------------------------------------------|----------------------------------------------------------------------------------------------------|--|--|--|--|
| Формат сохранения                              | Формат сохранения объединенных осциллограмм из выпадающего<br>списка:<br>$-$ .cfg + .dat;<br>$-$ cff |  |  |  |  |
| Объединение по минимальной                     | Установленный флажок разрешает объединение по минимальной ча-                                        |  |  |  |  |
| частоте                                        | стоте                                                                                                |  |  |  |  |
| Каталог хранения объединенной<br>осциллограммы | Местоположение каталога с объединенными осциллограммами                                              |  |  |  |  |

Каждый терминал имеет свою панель инструментов.

<span id="page-20-0"></span>Возможные состояния подключения терминалов представлены в таблице 7.

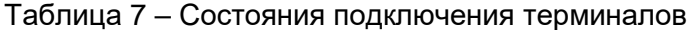

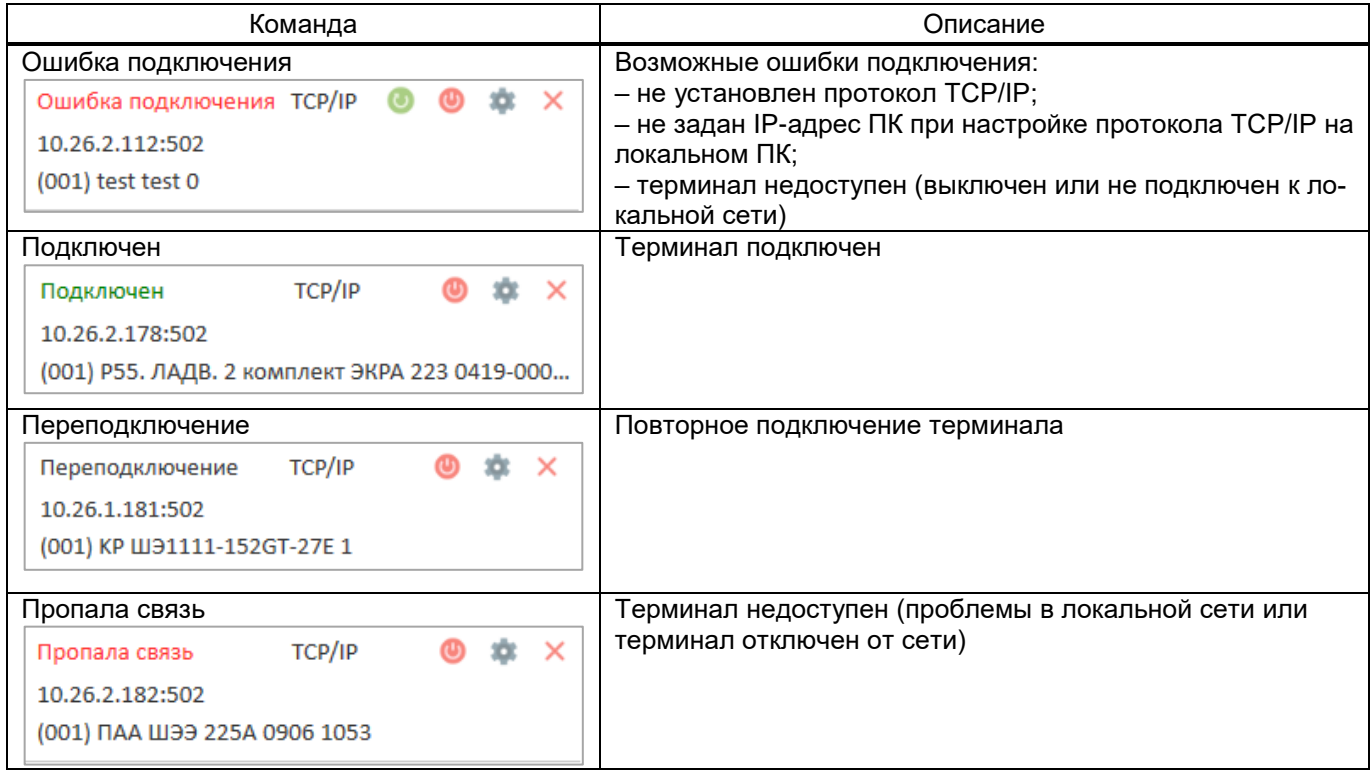

<span id="page-20-1"></span>Описание команд панели инструментов терминалов представлено в таблице 8.

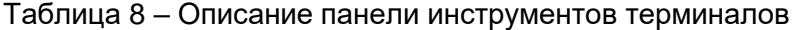

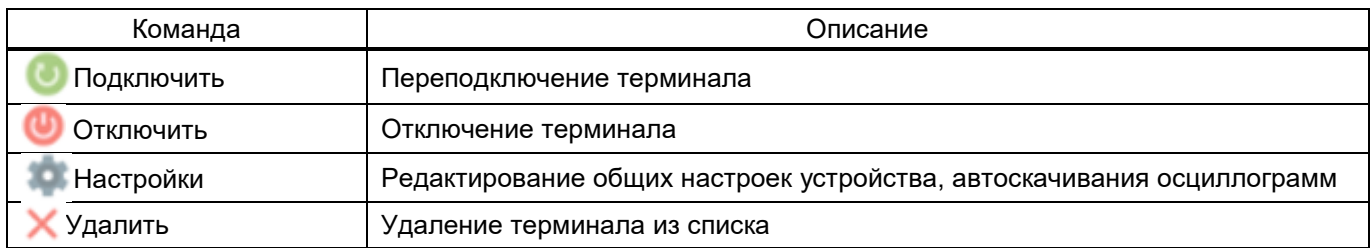

#### つつ 3KPA.00116-01 34 01

## 5 Сообщения оператору

<span id="page-21-0"></span>На этапах запуска и выполнения программы возможны случаи появления ошибок. Причинами возникновения подобных ситуаций могут быть неправильные действия пользователя, неверная настройка программы, некорректная конфигурация ОС. Как правило, программа сама обнаруживает ошибочные ситуации и при возможности устраняет их самостоятельно, в противном случае пользователю выдаётся подробная информация об ошибке и способах её устранения.

В данном разделе приводится описание наиболее часто встречающихся ошибок с указанием сообщений, выдаваемых программой, и способов устранения ошибочных ситуаций.

При установлении соединения с терминалом ошибочная ситуация может возникнуть по нескольким причинам:

1) в ОС не установлен протокол Modbus TCP/IP. В этом случае, необходимо закрыть программу, вызвать Панель управления, выбрать ярлык Сеть и установить протокол Modbus TCP/IP;

2) может оказаться, что ПК по указанному имени или IP-адресу обнаружен, но ПК использует не тот ТСР-порт, который указан в программе. В этом случае необходимо определить, какой ТСРпорт используется для соединения с программой.

При возникновении каких-либо затруднений следует обратиться к администратору локальной сети предприятия.

## <span id="page-22-0"></span>**6 Техническая поддержка**

Контактная информация по вопросам технической поддержки представлена в таблице [9.](#page-22-1)

## <span id="page-22-1"></span>Таблица 9 – Контакты

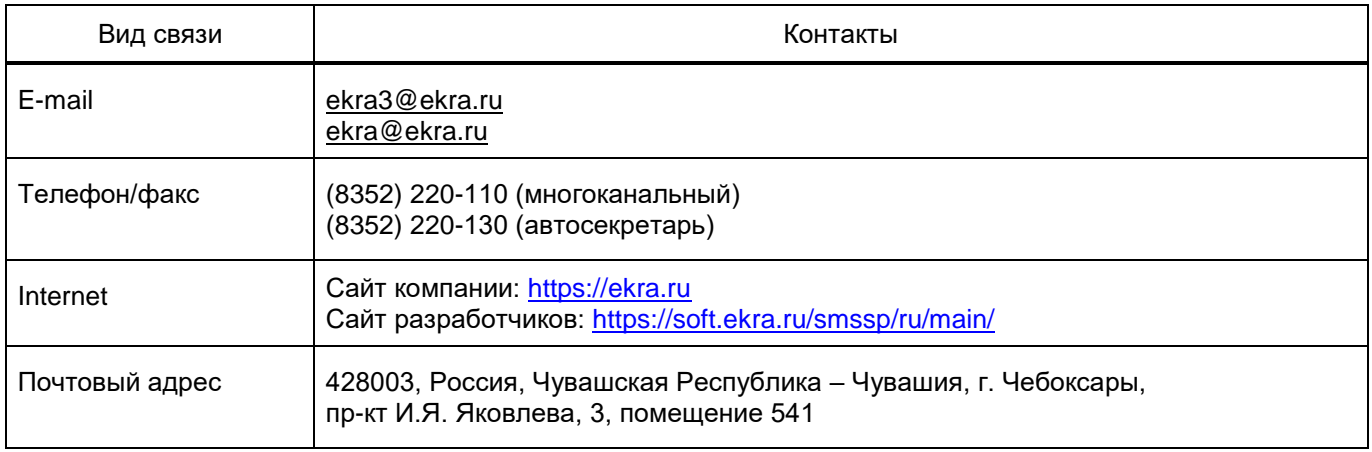

# **Лист регистрации изменений**

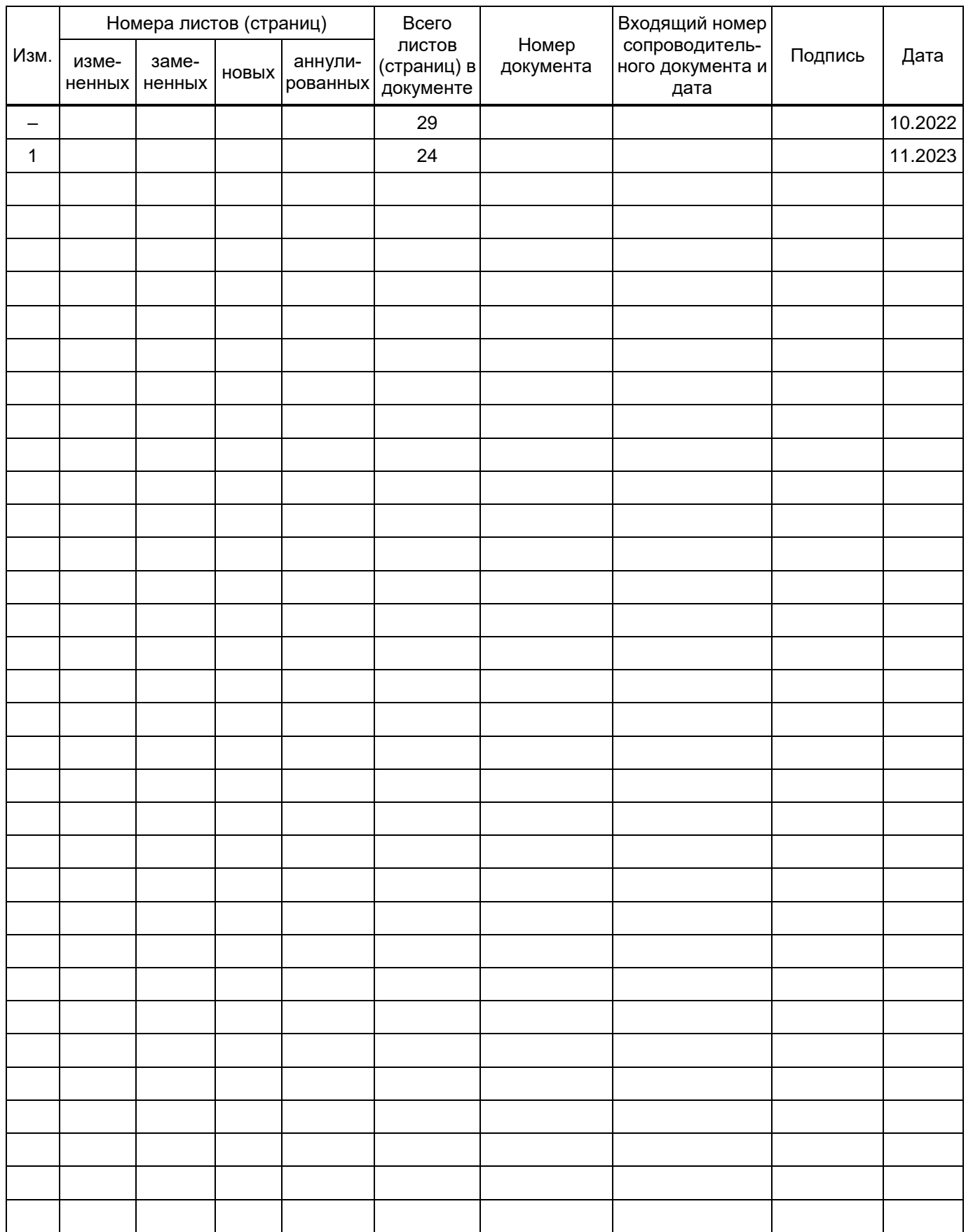